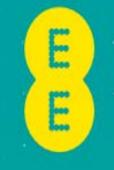

# HOW TO GET YOUR IPad UP AND RUNNING

## **CONTENTS**

| ACTIVATING YOUR iPad        | PAGE 3 |
|-----------------------------|--------|
| STEPBYSTEPACTIVATION        | PAGE 4 |
| iCloud CONTENTTRANSFER      | PAGE 7 |
| iTunes CONTENT TRANSFER     | PAGE 8 |
| HOW TO ADD AN EMAIL ACCOUNT | PAGE 9 |

## **ACTIVATING YOUR iPad**

When you first take your iPad out of the box you will need to insert your SIM card using the SIM eject tool which can be found in box attached to the inside of the booklet.

**Note**. Ensure your new SIM number is on hand when registering. Once the SIM is active you may need to turn your device off then back on in order to activate the data connection.

- 1. Insert the end of the SIM eject tool into the hole in the SIM tray. Press firmly and push straight in until the SIM tray pops out. If you do not have a SIM eject tool, you can use a paper clip.
- 2. Pull out the SIM tray and place the SIM card into the tray. The angled corner of the SIM guides you on how it should be placed into the tray as it will only fit one way.
- 3. With the tray aligned, carefully replace the SIM tray containing the SIM card into the iPad.

#### **RIGHT WHAT'S NEXT?**

If you have not already, turn on the device by pressing the power button located on the top of the device.

Once you have powered on your device you will see this screen. This means you are now ready to set up your iPad.

**Note**. If you are switching you're your old device, remember to backup your old iPad before you begin so you can restore it to your new iPad via iCloud or iTunes.

Hello

> slide to set up

## **STEPBY STEPACTIVATION**

#### STEP1LANGUAGE

Select your language

#### STEP 2 COUNTRY OR REGION

Select your Country or region

#### STEP 3 WI-FI SETUP

Select your Wi-Fi network from the list of available networks then enter your password if required

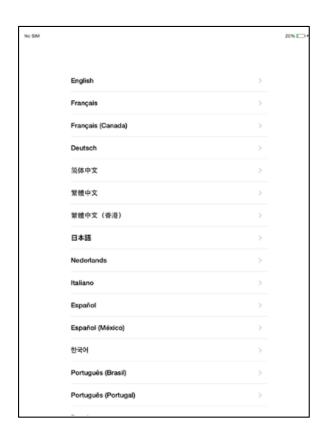

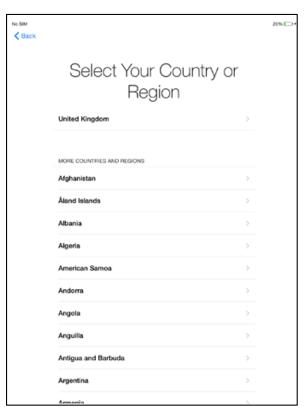

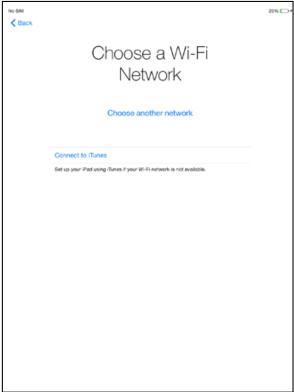

### **STEPBYSTEPACTIVATION**

#### STEP 4 LOCATION SERVICES

Enable or disable Location Services. This allows your device to find your location for apps such as Maps and Photos

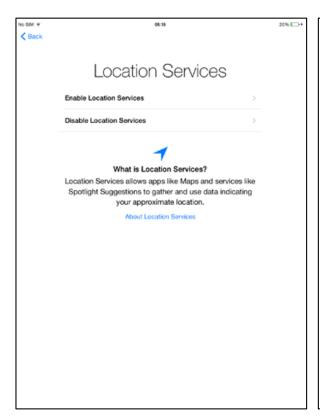

#### STEP 5 iPad SET UP AND RESTORE

Choose to set up as new or if you have a backup from a previous iPad you can restore from the iCloud or iTunes. For more information go to the Content Transfer section.

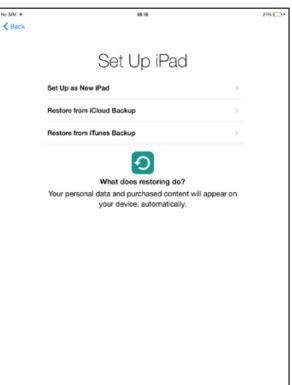

#### STEP 6 APPLE ID AND iCloud

Create or enter your Apple ID. You must have an Apple ID to access the App Store and download Apps or music. After setting up your Apple ID set your iCloud settings.

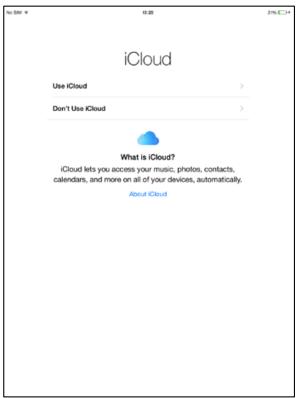

## **STEPBY STEPACTIVATION**

#### STEP 7 PASSCODE

After agreeing to the T's & C's you can set a passcode of your choice to protect your device.

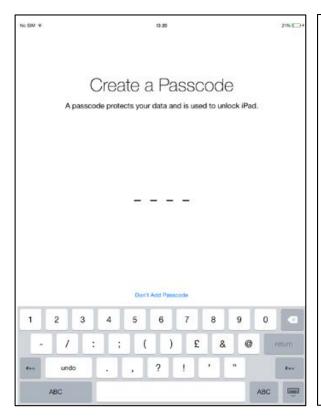

#### STEP 8 SIRI

Turn SIRI on or off . SIRI is like a personal assistant for your iPad. On the next screen choose whether to send diagnostic data to Apple to help improve their products and services.

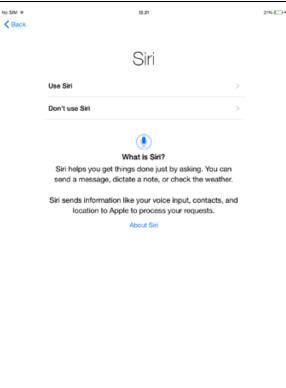

#### STEP 9 THAT'S IT!

You're now ready to enjoy your new device. Tap Get Started to continue.

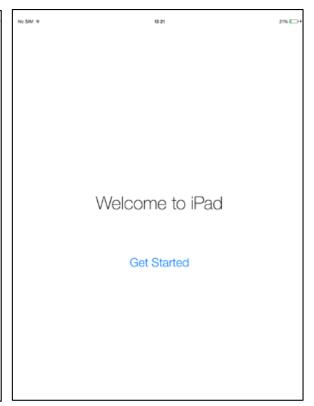

### CONTENTTRANSFER

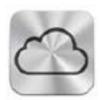

#### TRANSFERING INFORMATION FROM YOUR CURRENT iPad TO A NEW iPad VIA iCloud OR iTunes

#### iCloud

1. Back up your old iPad to iCloud by going to **Settings > iCloud > Backup** and toggling iCloud Backup on. Ensure that your device is connected to Wi-Fi and connected to a power source before backup.

**Note**. The time required to back up and restore from a backup depends on the amount of data contained in the backup and on the speed of your internet connection.

- 2. iCloud backs up your device once a day. If your device needs to be backed up before migrating, tap **Back Up Now** in **Settings > iCloud > Backup**. Do not begin migration before the backup is finished to ensure all data has been backed up.
- 3. When the backup of your old device is finished, turn on your new device and complete the set up assistant by selecting your language and country then choose whether to enable location services. When prompted, choose your Wi-Fi network.
- 4. When you reach the 'Set Up iPad' section, choose **Restore from iCloud Backup** then tap **Next**. Enter your Apple ID and password to continue.
- 5. Select the backup of your old device and tap **Restore**. Wait until the device has finished restoring from the backup.
- 6. When the restore process is complete, your device will restart. When it turns back on it will be ready to use. You should connect the device to iTunes to sync data not contained in the backup (such as music, videos, apps). You can verify and change the data that's synced by clicking the syncing tabs in iTunes.

**Note**. When restoring an iCloud backup to a new device, you will need to re-enter your passwords for your Apple ID, email and other accounts.

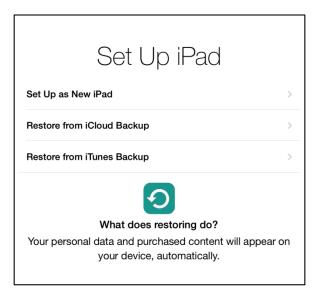

### CONTENTTRANSFER

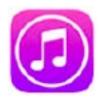

#### TRANSFERING INFORMATION FROM YOUR CURRENT IPad TO A NEW IPad VIA ICloud OR ITunes

#### **iTunes**

- 1. Verify that you have installed the latest version of iTunes and the latest version of iOS before continuing. If you are unsure how to update iTunes, go to <a href="http://support.apple.com/kb/HT5654">http://support.apple.com/kb/HT5654</a> to find out more.
- 2. Back up your old device using iTunes and transfer your data from your device to your computer. Go to <a href="http://support.apple.com/kb/HT4946">http://support.apple.com/kb/HT4946</a> for more information on how to backup through iTunes.
- 3. Turn on your new device and complete the setup assistant by selecting your language and country the choose whether to enable Location Services. When prompted, choose your Wi-Fi network.
- 4. When you reach the 'Set Up iPad' section, select **Restore from iTunes Backup**.
- 5. Connect your new device to iTunes (on the same computer you used to backup your current iPad). iTunes will ask you to restore from backup or set up as new. Select the backup of your old device and choose **Continue**.

**Note**. During the process of restoring your old backup to a new iPad, you may see the iTunes progress bar pause. If this occurs please allow for additional time for the restore to complete.

6. When the restore process is complete, your device will restart. When it turns back on it will be ready for use. You should keep you device connected to iTunes to sync data not contained in the backup (such as music, videos, apps). You can verify and change the data that's synced by clicking the syncing tabs in iTunes.

**Note**. If you restored from an encrypted backup, you will need to re-enter your passwords for your Apple ID, email and other accounts.

#### Additional information

Set Up iPad

Set Up as New iPad

Restore from iCloud Backup

Restore from iTunes Backup

What does restoring do?

Your personal data and purchased content will appear on your device, automatically.

iTunes and iOS do not support installing backups of newer versions of iOS onto devices using earlier versions of iOS. If your backup was taken from a device that has a newer version of iOS installed, update your new device before transferring the information.

### **HOW TO ADD AN EMAIL ACCOUNT**

Adding an email account to your iPad makes life much easier by having your email whilst on the go. To add your email account follow the easy steps below.

#### 1. TAP SETTINGS

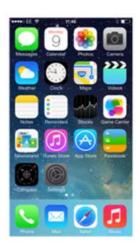

#### 2. TAP MAIL, CONTACTS, CALENDARS

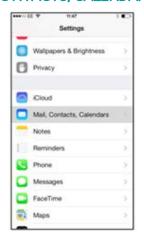

### 3. TAP ADD ACCOUNT

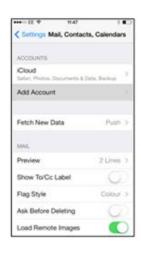

## 4. SELECT EMAIL PROVIDER

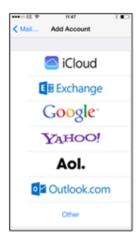

## 5. ENTER YOUR DETAILS

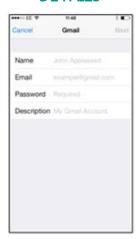

## 6. iPad WILL VERIFY ACCOUNT

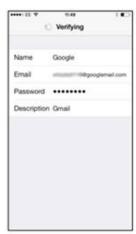

7. VERIFIED

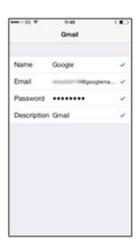

## 8. CHOOSE WHAT TO SYNC THEN TAP SAVE

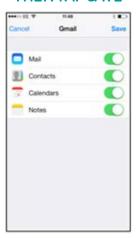

In step 4 you will be presented with a list of the most popular email providers. If your provider is not listed then tap **Other** and manually enter your providers details.

Once your device has finished you will be taken to the list of email accounts. If you wish to add more than one account then repeat from step 3. Or if you want to view your mail, press the home key and tap the **Mail** icon.